# **MODELER MODELER MODELER**

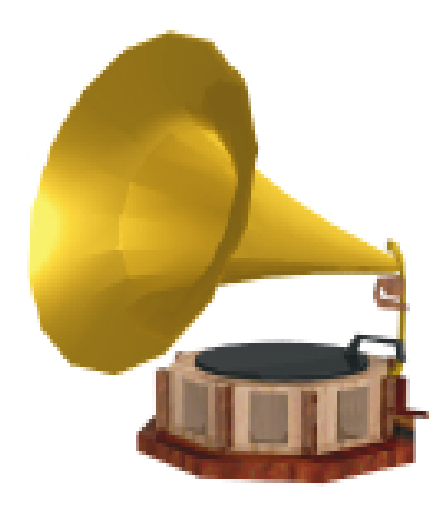

### **FELHASZNÁLÓI KÉZIKÖNYV**

### **DesignSoft**

**1067 Budapest Csengery u. 53 Tel.:269-1206 Fax:332-7777 www.designsoftware.com**

### **Előszó**

A MODELER egy háromdimenziós modellező program. A segítségével előállított objektumokkal könyvtár-fájlok készíthetők, így Ön a programrendszer használatakor nem csak az előre elkészített bútorok, tárgyak, stb. közül választhat, hanem saját objektumait is elhelyezheti készülő tervébe. A MODELER segítségével előállított tárgyakat, eszközöket, stb. a későbbiekben szimbólumoknak nevezzük.

A program fejlesztése során arra törekedtünk, hogy a MODELER könnyen kezelhető, sokféle szerkesztési lehetőséget nyújtó, hatékony eszköz legyen a felhasználó kezében. Épp ezért lehetőséget biztosítottunk arra is, hogy szimbólumait más programokban is felhasználhassa .dxf kiterjesztésű fájlok készítésével. Mód nyílik arra is, hogy már meglévő .dxf fájlokat olvasson be a MODELER-be, s ezáltal azokat a programmal készült tervekbe illessze.

A szimbólumok megjelenítését különféle textúrák teszik még élethűbbé. Ezek olyan mintázatok melyek a faanyagok rajzolatától a virágmintás szöveteken keresztül a márvány elegáns látványáig sokféle anyag jellemző vonásait tartalmazzák. Segítségükkel olyan benyomást kelthet, mintha szimbóluma az adott anyagból készült volna. A transzparencia (átlátszóság) alkalmazásával pedig az üvegből, vagy egyéb átlátszó ill. áttetsző anyagokból készült tárgyak modellezhetők hatékonyan.

Ha a MODELER programmal kapcsolatban bármiféle észrevétele, vagy kérdése lenne, forduljon hozzánk bizalommal. Bízunk benne, hogy termékünk megelégedésére fog szolgálni.

### **A MODELER felhasználói környezete**

A program indítása után az alábbi képet láthatjuk:

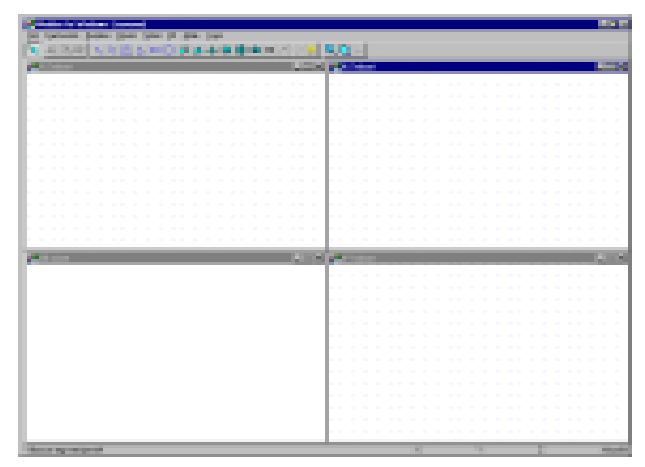

#### *1: Főmenü*

Nyolc almenüt tartalmaz, melyek a fájlkezeléstől a rajzoláson keresztül a különböző paraméterbeállításokig átfogják a lehetséges parancsokat. Egyegy menüpontra mozgatva a kiválasztó sávot, a bal alsó sarokban elolvashatjuk azok rövid jellemzését.

#### *2: Eszköztár*

Gombjai négy csoportra oszthatók. Az első a kiválasztást szimbolizálja, a következő gombhármas a szerkesztést könnyíti (kivágás, másolás, beillesztés), majd a rajzolás gombjai következnek. Ezekkel alapelemeket helyezhetünk el a rajzterületen (vonal, törtvonal, sokszög, háromszög, négyszög, kör, kocka, gúla, kúp, henger, gömb, félgömb, forgástest, hasáb). Végül a megjelenítéssel kapcsolatos három gombot láthatjuk, melyek az újrarajzolás, a nagyítás valamint a háromdimenziós üzemmód.

#### *3: Gördítősávok*

Használatukkal a teljes rajztér bejárható. A **Nézet** menü **Görgetés...** pontjának segítségével beállíthatjuk, hogy a gördítősávok mindig láthatóak legyenek a nézetablakok peremén vagy egyáltalán ne jelenjenek meg, illetve automatikus üzemmódban csak akkor tűnjenek fel, ha a kurzort a nézetablak pereméhez közelítjük. A szinkronizmus beállításával elérhetjük, hogy egyetlen nézetablak gördítősávjának állításakor a többi nézetablakban is elmozduljon a rajz, a gördítésnek megfelelően. Ha ezt az üzemmódot kikapcsoljuk, csak az aktuális nézetablakban történik görgetés. A szinkronizmus nem értelmezhető, ha a gördítősávokat láthatatlanra állítottuk.

#### *4: Nézetablakok*

A rajztérben elhelyezkedő szimbólumnak három fő vetületi képét különböztetjük meg, nevezetesen Y-Z, X-Z és X-Y vetület. Mindegyik nézetablak esetében az első betű a vízszintes, a második pedig a függőleges irányú koordináta tengelyt jelöli. Ezen felül egy 3D nézet feliratú ablakot is találunk, a szimbólum axonometrikus képével. Ez utóbbi nem keverendő össze a 3D üzemmóddal (ld. később), ahol az ábrázolás általában perspektivikus és a szimbólum felszínének textúrája (mintázata) is látható. A nézetablakok mérete tetszés szerint változtatható (akár teljes méretűre is nagyíthatjuk.) Ha valamelyik ablakot bezárjuk, előfordulhat, hogy annak ikonja "elrejtőzik" egy másik nézetablak mögé. Ilyen esetben úgy tudjuk a legegyszerűbben ismét láthatóvá tenni, ill. megnyitni, hogy az **Ablak** menü azon sorára kattintunk, amely a rejtőzködő ablakkal azonos feliratú. Természetesen az ablakok a Windows programoknál megszokott elrendezésben is megjeleníthetők (lépcsőzetesen ill. osztottan).

#### *5: Státuszsor*

Három cellát tartalmaz. A bal oldaliban a program instrukciói olvashatók, míg a középső a kurzor aktuális koordinátáit mutatja. Ezek "Abszolút" módban az origótól való távolságot jelzik, mégpedig abban a mértékegységben, melyet az **Opciók** menü **Mértékegység...** pontja segítségével állítunk be. A "Relatív" mód használatához a státuszsor jobb oldali cellájára kell kattintani. "Relatív" módban a rajzterület felett a bal egérgombon kattintva a kurzor pozíciója lesz az adott nézet origója. Így könnyűszerrel meghatározható pl. két objektum távolsága. Az "Abszolút" mód a jobb oldali cella feletti ismételt kattintással állítható vissza. A két üzemmód az F5 billentyű segítségével is váltogatható. A koordináta kijelzés pontosságát az F3 billentyű megnyomásával állíthatjuk be.

A tervezői munka megkönnyítéséhez a nézetablakokban rácsozatot jeleníthetünk meg. A **Nézet** menü **Rács** pontját választva a munkát segítő pontháló be- ill. kikapcsolható. Ha szeretnénk megváltoztatni a rácspontok X, Y, vagy Z irányú távolságát, válasszuk az **Opciók** menü **Rácstávolság...** pontját. A megjelenő "Rácstávolság változtatása" feliratú dialógus-ablakban mindhárom érték megadható, s ezek mindegyikének *pozitívnak* kell lennie.

Ha a beállított rácstávolság az adott nagyításban túl kicsi, a rács még bekapcsolt állapotban is eltűnik.

Az előbbiekben ismertetett felhasználói környezetben akkor dolgozunk, amikor a szimbólumot előállítjuk, módosítjuk, szerkesztjük. Ilyenkor vázlatos,

drótvonalas képet látunk. Ismerjük meg jobban ezt a folyamatot egy egyszerű szimbólum, például az itt látható asztal létrehozásával. A későbbiekben azt is megnézzük, hogyan kapjuk meg a szimbólum háromdimenziós, perspektivikus képét, melyen az anyag textúrája is látszik.

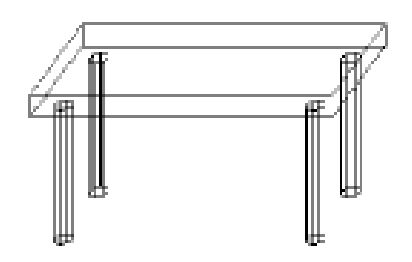

### **A rajzolás folyamata**

Munkánk kezdetén általában a felhasználói környezet néhány paraméterét állítjuk be. Jelen esetben centiméter mértékegységet szeretnénk használni, 20 cm rácstávolság mellett. Az **Opciók** menü **Mértékegység...** pontja segítségével ellenőrizzük, hogy az aktuális mértékegység centiméter-e, s ha nem, állítsuk be. Válasszuk ki ugyancsak az **Opciók** menüből a **Rácstávolság...** pontot, s ha 20-tól eltérő értékekre lelünk a dialógus ablakban, állítsunk be minden irányban 20 cm távolságot. Ezt követően hozzálátunk a szimbólum megrajzolásához.

Minden szimbólum, melyet a MODELER-rel készítünk, két- vagy háromdimenziós geometriai elemekből tevődik össze. Amikor a főmenü **Rajzolás** menüpontját választjuk, legördül az alapelemek listája, melyből a felhasználni kívánt objektum kiválasztható. Ez egyenértékű azzal, ha az alapelemet szimbolizáló eszköztár gombra kattintunk. A kiválasztott elem megjelenik a rajzterületen, mégpedig úgy, hogy alapja az aktív ablak (kék fejlécű) síkjában lesz, s a kétdimenziós nézetekben az objektum felett a kurzor alakja megváltozik.

Egyszerű asztalunk lapjának kialakításához kattintsunk ábrázoló eszköztár gombra, vagy válasszuk ki a Rajzolás menü Kocka pontját. A rajzterületen megjelenő kocka vetületi képeit az egér segítségével mozgassuk kb. középre. (Az elmozgatást úgy is megvalósíthatjuk, hogy az 'X' ill. 'Y' gombokkal aktiválható dialógusban a megfelelő irányú eltolási értékeket beállítjuk.) Ezután kattintsunk a bal egérgombon, vagy nyomjuk meg az ENTER billentyűt.

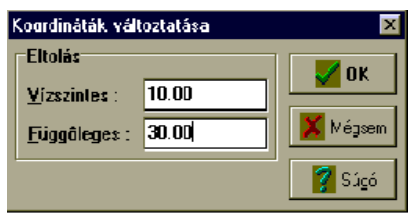

Az egeret mozgatva megfigyelhető, hogy az objektum már nem mozog a kurzorral együtt, de kiválasztott állapotban marad (piros szín, szaggatott vonalú kiválasztó keret). Ez egy különleges állapot, mert a szerkesztési parancsok és a transzformációk csak kiválasztott objektumokra hajthatók végre. Egy ilyen transzformációt mindjárt ki is próbálunk, mégpedig az átméretezést.

Mozgassuk az egér nyilát a kiválasztó keret valamelyik sarokpontja (piros vagy zöld kis kocka) fölé, mondjuk az Y-Z nézetben, ekkor a kurzor alakja megváltozik. A bal egérgombot nyomva tartva mozgassuk a sarokpontot úgy, hogy a nézetablakban egy elvékonyított téglalapot kapjunk:

Cselekedjünk hasonlóképpen az X-Z nézetben is. Ezalatt az X-Y ablakban kialakul az asztallap felülnézeti képe. Asztalláb gyanánt hengert fogunk használni. Kattintsunk az X-Y nézetablak fejlécére, ennek hatására az kék színűvé válik jelezvén, hogy az X-Y ablak lett aktív. Helyezzük a hengert a rajztérbe. (Henger formájú eszköztár-gomb, vagy a megfelelő menüpont.) A sarokpontok segítségével nyújtsuk meg a hengert az Y-Z nézetben, majd az X-Z ablakban is csökkentsük a henger szélességét. Mozgassuk az asztallábat az asztallap alá. A mozgatással kapcsolatban általános érvényű megállapítás, hogy egy objektumot a bal egérgomb folyamatos nyomva

tartása mellett abban az esetben lehet elmozdítani, ha az kiválasztott állapotú és a kurzor alakja négyirányú nyíl. Először az X-Y nézetben keressük meg a kívánt pozíciót, majd az X-Z vagy Y-Z nézetben mozgassuk a lábat úgy hogy annak felső (kör) lapja az asztallap alsó lapjához illeszkedjen.

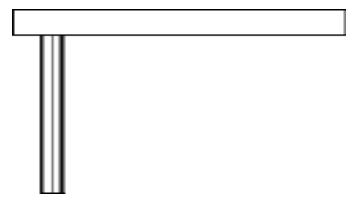

Ha még nem kattintottunk az asztallábon kívüli területre, akkor az még kiválasztott állapotban van. (Ha netán nem lenne abban, vigyük fölé a kurzort és kattintsunk rá.) Látható, hogy kiválasztott állapot miatt a **Szerkesztés**

menü **Másolás** parancsa, illetve az ennek megfelelő **FA** gomb szürke állapota megszűnt és aktiválhatóvá vált. Használjuk másolás parancsot, így az objektumot elhelyeztük a Vágólapon. Mostmár a **Beillesztés**

menüpont, ill. az annak megfelelő eszköztár  $\mathbb{E}$  gomb is "kiszínesedett". Kattintsunk valamelyikre, ezáltal a második asztalláb is megjelenik a rajztérben, méghozzá kiválasztott állapotban.

A másolással kapcsolatban fontos tudni, hogy kétféle Vágólap létezik: a MODELER-é, mely háromdimenziós objektumokat tartalmazhat, valamint a Windows operációs rendszeré, melyen kétdimenziós képeket tárolhatunk. A **Kivágás** és a **Másolás** parancs (a program Vágólapjának feltöltése mellett) az AKTÍV ABLAK képét helyezi el az operációs rendszer Vágólapján. Ezen felül kivágáskor a kiválasztott objektum eltűnik a rajzterületről. Ugyanakkor a **Beillesztés** parancs kizárólag háromdimenziós objektumokkal dolgozik, vagyis csak a program Vágólapjáról képes objektumokat másolni a szimbólumba, máshonnan kivágott képeket, bittérképeket nem.

Mozgassuk el a második asztallábat is a kívánt pozícióba, majd a fentebb leírt műveletsort még kétszer alkalmazva helyezzük el a harmadik, ill. negyedik lábat is a rajztérben. Ezzel első alkotásunk elkészült. Tekintsük meg perspektivikus térbeli képét a **3D** menü **Teljes 3D** parancsával, vagy az

ennek megfelelő eszköztár  $\left| \cdot \right|$  gombbal.

A nézőpont elhelyezkedését a bal felső részen lévő nyilak segítségével változtathatjuk meg. A kifestés gombra kattintva a program előállítja a szimbólum perspektivikus képét. A szimbólum mögé bittérkép helyezhető el valamint a kapott ábra kinyomtatható. Egyszerűbb ábrázoláshoz elegendő a rejtett vonalak eltüntetését választani. Az Opciók eszköztár gomb segítségével beállítható a megvilágítás iránya, a kontraszt értéke, a határoló vonalak színe, sőt lehetséges axonometrikus vagy elölnézeti ábrázolás is. Bővebb információt a kézikönyvben találunk.

A megjelenő asztal szürke színe megváltoztatható, ha átállítjuk azt az objektum jellemzői között. Minden objektumhoz tartozik ugyanis egy adathalmaz, mely a kérdéses rajzelem paramétereit tartalmazza, köztük a felszín megváltoztatását is. Erről szól a következő fejezet.

### **Az objektumok paramétereinek beállítása**

Kattintsunk kétszer arra az objektumra, melynek felszínét meg szeretnénk változtatni. (Célszerű ilyenkor a **Szerkesztés** menüből az **Objektumok rögzítése** üzemmódot bekapcsolni, hogy a kattintást kísérő akaratlan egérmozgás ne mozdítsa el a megfelelő helyzetben lévő objektumot.) Legyen ez először az asztal lapja. Az előtűnő

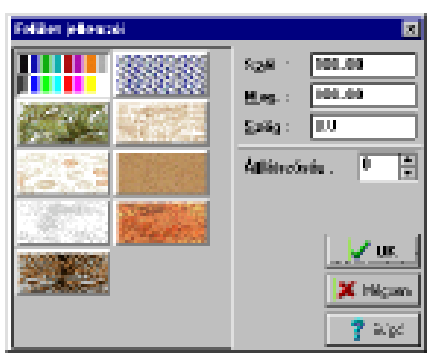

dialógusban mozgassuk a kurzort a *Felület* felirat melletti téglalap fölé, és nyomjuk le a bal egérgombot. A megjelenő párbeszéd ablakban lehetséges egyetlen szín kiválasztása a bal felső sarokban lévő színsor valamelyik elemére kattintással, illetve bizonyos mintázat beállítása. A textúra paraméterei közül annak szélessége, magassága ill. szöge változtatható meg. Utóbbi lehetővé teszi, hogy adott felületen a mintázat ferdén helyezkedjen el. Az átlátszóság értéke 0 és 100 között mozoghat, az első a teljesen átlátszatlan, a második a teljesen átlátszó objektumot jelöli. Hagyjuk a beállításokat változatlanul, és kattintsunk például az első oszlop utolsó mintázatára. Zárjuk be a dialógust, majd a Kocka jellemzői párbeszéd ablakot is, és az előbbi folyamatot végezzük el a négy asztallábra is. Használjuk a **Teljes 3D** menüpontot, s ha mindent helyesen csináltunk, az alábbi képet kell látnunk a képernyőn:

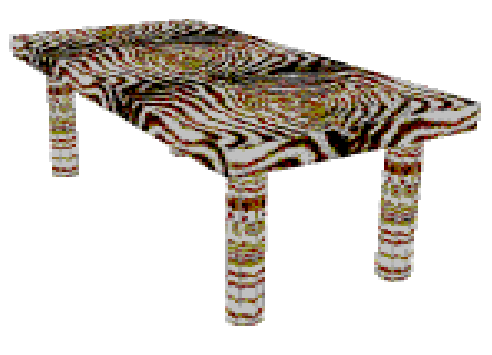

Különféle szimbólumaink előállításánál általában szükséges a megfelelő méretek pontos beállítása. Ha ráadásul több, azonos objektumot szeretnénk letenni (mint például az asztallábak), jó lenne előre beállítani a textúrát és a méreteket, mert így rajzoláskor rögtön a kívánt jellemzőkkel rendelkező objektum jelenik meg. Ezt az igényt elégíti ki az **Opciók** menü **Kezdeti értékek...** pontja.

A legördülő menüből kiválaszthatjuk azt az objektumot, melynek szeretnénk beállítani a megjelenésekor érvényes méreteit, színét, felosztását, stb., majd az adott objektumhoz tartozó adatokat az előző példánál megismert párbeszéd ablak segítségével állíthatjuk be. (A későbbiekben ismertetett összetett szimbólum megalkotásánál majd az összes addig nem részletezett objektum paraméterbeállítását át fogjuk tekinteni.)

A következő példában állítsunk elő egy dohányzóasztalt, melynek alkotóelemeit a letétel előtt méretezzük. Az asztal lapja legyen egy üveglap, melyet körlappal közelítünk, az asztallábakat pedig lefelé kúposan elvékonyodó csonkakúpoknak vesszük, melyek az asztal közepétől kissé kifelé mutatnak.

Válasszuk ki az **Opciók** menü **Kezdeti értékek...** almenüjéből a **Kör...** pontot. Állítsuk a kör sugarát 70 egységnyire, felosztásszámot pedig 12 re. (A kerületi szög maradjon 360 fok, ennél kisebb, nem negatív

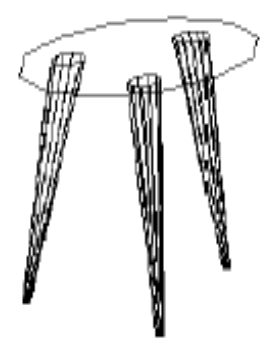

érték esetén körcikket kapnánk.) A felszín legyen például kék.

Zárjuk be a dialógust, majd nyissuk meg a fenti almenüből a **Kúp...** párbeszéd ablakát. A beállítható paraméterek a következők:

- 1. A kúp felső körlapjának sugara, válasszuk 10 egységnek.
- 2. A kúp alsó körlapjának sugara, legyen 2 egység. Mivel sem az alsó, sem a felső körlap sugara nem zérus, a kapott kúp valójában csonkakúp lesz.
- 3. A szög értékét hagyjuk 360 foknak. Ha ugyanis ennél kisebb, nem negatív értéket állítunk be, a körhöz hasonlóan egy cikket fogunk kapni.
- 4. A kúp magasságát vegyük 150 egységnyinek.
- 5. A kör felső körlapjának középpontja nem kell, hogy feltétlenül az alsó lap középpontja felett legyen. Ha ugyanis előbbit a kúp felülnézeti képén vízszintesen, vagy függőlegesen eltoljuk, ferde kúphoz jutunk. A vízszintes eltolás értékét állítsuk 25 egységnyire.
- 6. Függőleges eltolás, maradjon 0.
- 7. Felosztásszám, vagyis a kör alakú alaplapokat egy ilyen oldalszámú poligonnal közelíti a program. Értékét válasszuk 12-re.
- 8. A felszínt a szokott módon állítsuk például barnára (sötétvörösre).
- 9. Az oldallapok zártságának csak kúpcikk esetén van jelentősége. Ekkor ugyanis, ha ez a pont nincs bejelölve, a középső két lap hiányzik, így benézhetünk a kúp belsejébe. Hagyjuk meg a bejelölt állapotot.
- 10. A fedőlapot szintén hagyjuk meg, vagyis maradjon a kúp felül zárt állapotát mutató négyzet bejelölt.
- 11. Hasonlóan járjunk el az alsó lappal is, tartsuk meg a bejelölt állapotot.

Ezek után kattintsunk az X-Y nézetablak fejlécére, majd válasszuk a **Rajzolás** menü **Kör** pontját (vagy kattintsunk a megfelelő eszköztár gombra). Ezzel elkészült az asztallap. Tegyük le most az első asztallábat a **Rajzolás** menü **Kúp** pontjára, vagy az ezt szimbolizáló eszöztár gombra kattintva. Mozgassuk a lábat elsőként az X-Y nézetben úgy, hogy annak alsó (keskenyebbik) vége a körlapot közelítő poligon egyik csúcspontjához illeszkedjen az alábbi ábra szerint.

A pozícionálás megkönnyítéséhez érdemes az X-Y ablak aktív állapota mellett a **Nézet** menü **Ablakra nagyítás** pontjára kattintani. Ekkor az egér segítségével kijelölhetjük azt a területet, amit közelebbről szeretnénk látni. Mozgassuk az egeret a terület valamelyik képzeletbeli sarokpontjához, majd a bal egérgombot nyomjuk le. Mozgassuk a kurzort az átellenes sarokig. Egy lila színű téglalap jelzi azt a területet, melynek

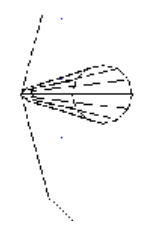

nagyított képe meg fog jelenni a nézetablakban. Kattintsunk újra a bal egérgombon, s a kinagyított rész láthatóvá válik.

Illesszük a lábat az X-Z vagy Y-Z nézetben az asztallap síkjához. Hogy közben az X-Y síkban beállított pozíció ne változzon meg, érdemes az illesztés előtt bekapcsolni az **Opciók** menü **Ortogonális** módját. Ekkor ugyanis a vízszintes és a függőleges mozgást nem zavarja meg egy esetleges akaratlan egérmozgatás.

A másik két láb előállításához több lehetőség is van. Az egyik, hogy a kiválasztott állapotban lévő asztallábat, az 5. oldalon leírtak szerint a vágólapra másoljuk, majd beillesztjük. Célszerűbb azonban az X-Y nézetet aktívvá tenni (fejlécére kattintva) és a **Rajzolás** menü **Kúp** pontját használni, hiszen a beállított kezdeti értékeknek köszönhetően az elsőhöz hasonló asztallábat tudunk letenni a rajztérbe.

Forgassuk el második asztallábat +120 fokkal az X-Y nézetben, tehát először kattintsunk az X-Y nézetablak fejlécére, hogy az legyen az aktív. A kiválasztott objektum elforgatásához a "+" vagy a "-" billentyűket kell megnyomni aszerint, hogy az óramutató járásával ellentétesen, vagy azzal egy irányba szeretnénk elforgatni azt (megjegyzendő, hogy az X-Z nézetben a többi vetülettel való koherencia miatt az elforgatás iránya fordított). Az elforgatás tengelye az aktív ablakra merőleges.

Esetünkben tehát a "+" gombot kell használni. Ennek egyszeri lenyomása 5 fokos elforgatást jelent, így a 120 fokos elforgatáshoz 24-szer kell lenyomni, de lehet folyamatosan nyomva tartani is addig, míg az objektum el nem éri a kívánt helyzetet. Illesszük ezt az asztallábat is az asztallaphoz, először az X-

Y nézetben úgy, hogy a kúp alsó vége a körlapot közelítő poligonnak az előző láb végpontjától +120 fokkal arrébb lévő csúcspontjához illeszkedjen. Ilyenkor célszerű az ortogonális módot kikapcsolni. Az X-Z vagy Y-Z nézetben pedig illesszük a lábat az asztallap síkjához, bekapcsolt ortogonális üzemmódban.

A harmadik asztallábat beillesztve, az X-Y síkban -120 fokkal elforgatva, majd pozícionálva elkészül a dohányzóasztal, melynek perspektivikus háromdimenziós képét a **3D** menü **Teljes 3D** pontjával tekinthetjük meg.

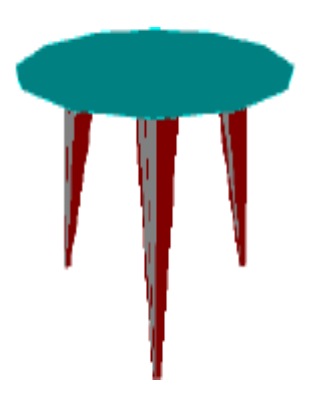

### **Összetett szimbólumok előállítása**

Az előző példák segítségével elsajátítottuk a program kezelésével kapcsolatos alapismereteket. Kövessük nyomon egy összetett szimbólum előállításának folyamatát, hogy ezáltal jobban megismerjük a program nyújtotta lehetőségeket, valamint az alapobjektumok paramétereinek beállítását.

A képen látható kétüléses kisautó megrajzolásához először beállítjuk az alkotóelemek kezdeti értékeit, majd az objektumokat letesszük és összeillesztjük. Elsőként hozzuk létre az automobil törzsét, mely egy téglatestből áll.

#### MODELLER

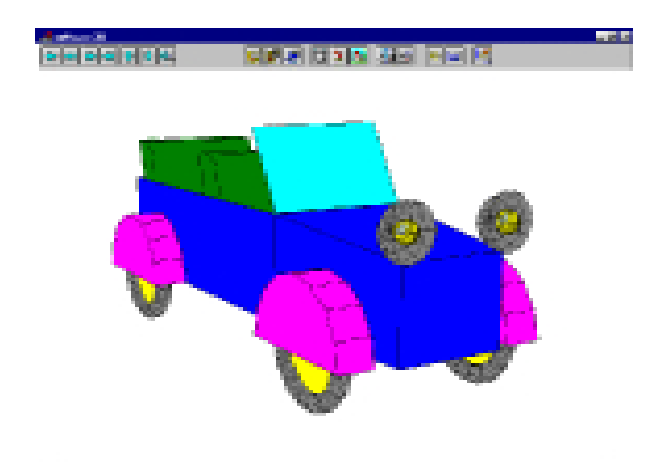

A téglatest (általánosabban paralelepipedon) paramétereinek beállítása az **Opciók** főmenüpont **Kezdeti értékek...** menüjének **Kocka...** pontját választva lehetséges. A megjelenő dialógus-ablakban az alábbi jellemzők adhatók meg:

- Az alap (paralelogramma) két oldala, és azok közbezárt szöge, az előbbi kettőnek 0-nál nagyobbnak, az utóbbinak 0 és 180 fok között kell lennie. Mi hagyjuk a szöget 90 fokosnak, az első oldal legyen 80, míg a második 200 egység.
- A paralelepipedon magassága (alsó és felső lap közötti távolság, nagyobb, mint 0), esetünkben értékét válasszuk 60-nak.
- A felső lap középpontjának az alsóéhoz viszonyított vízszintes ill. függőleges távolsága (eltolás), nálunk mindkettő értéke zérus.
- A felső ill. alsó lap megléte / nem léte (alul ill. felül zárt-e a kocka). A belső tér kialakításához nyitott téglatest szükséges, tehát a felső lap ne legyen zárt, az alsó igen, vagyis csak utóbbi legyen bejelölt.

A kocka (paralelepipedon) felületének beállításához kattintsunk a "Felület" felirat melletti téglalapra. A megjelenő színpalettából kattintsunk a kék színre, ez lesz az autó törzsének színe.

Az orr rész egy elferdített csonkagúlával modellezhető. Ennek paramétereit az **Opciók** főmenüpont **Kezdeti értékek...** menüjének **Gúla...** pontjával tudjuk megváltoztatni, melyek az alábbiak.

- A felső lap (paralelogramma) két oldalának nagysága (egyik sem lehet negatív, 0 esetén normál, ennél nagyobb értékeknél csonkagúlát kapunk, az oldalak által bezárt szög az alsó lapnál beállított érték szerinti) esetünkben a két érték: 60 illetve 50 egység.

- Az alap (paralelogramma) két oldala, és azok közbezárt szöge. Az előbbi kettőnek 0-nál nagyobbnak, az utóbbinak 0 és 180 fok között kell lennie, gyakorlatilag a téglatestnél megismert módon. A szög maradjon 90 fok, míg a két oldalt válasszuk 80 és 60 nagyságúra.
- A gúla magassága (az alsó lap és a csúcspont vagy a felső lap közötti távolság, nagyobb, mint 0), legyen 100 egység.
- A felső lap középpontjának vagy a csúcspontnak az alsóéhoz viszonyított vízszintes ill. függőleges távolsága (eltolás). A csapott orr formát úgy érhetjük el, ha előbbit 0, utóbbit -5 nagyságúra állítjuk.
- A felső ill. alsó lap megléte / nem léte (alul ill. felül zárt-e a csonkagúla), mindkettőt hagyjuk bejelölt állapotban.
	- A gúla felületét itt is állítsuk kékre a szokott módon.

A kerekeket különleges módon fogjuk elkészíteni. Mindegyik egy-egy forgástest lesz, melyet egy kör megforgatásával nyerünk. Ehhez a kör kezdeti értékeinél a sugarat 5 egységnyire, a felosztásszámot pedig 12-re kell állítanunk. A felület definiálása érdektelen, ugyanis a forgástesthez tartozó felszínt az **Opciók**, **Kezdeti értékek...**, **Forgástest...** ponttal állítjuk be, például szürkére. (Egyébként ez a kezdeti érték is.) A forgástest másik két paramétere a következő.

- Az elforgatás szöge, vagyis az, hogy a kiválasztott síkidomo(ka)t a tengely körül mekkora szögben forgassa meg a program (0 és 360 fok közötti érték, utóbbi felvehető, ekkor teljes forgástestet kapunk). Értékét hagyjuk 360 fokon.
- Azt is beállíthatjuk, hogy a forgástengelyre merőleges síkmetszetek kör alakú kontúrjait milyen felosztásszámú sokszöggel közelítsük, ez 3 és 255 közötti egész szám, minél nagyobb, annál finomabb a közelítés. Legyen 16.
- Ha a forgástest nem teljes, a határoló lapok lehetnek nyitottak vagy zártak aszerint, hogy benézhetünk a forgástest belsejébe vagy nem. Mivel esetünkben a forgástest teljes, ennek bejelölt állapota érdektelen, ezért hagyhatjuk változatlanul.

A kerekeket burkolat veszi körbe, mely felül egy, a kerekek felületével párhuzamos lemezből, oldalt pedig félkör alakú sík lapokból áll. Ezt a burkolatot egy kettévágott, viszonylag lapos hengerrel modellezhetjük. Ennek megfelelően a kezdeti értékek közül a **Henger...** pontot kell választanunk és beállítani az adatokat az alábbiak szerint.

- A henger alapjának (körlap) sugara, nagyobb, mint 0, esetünkben 40 egység.
- Körcikk alakú alap esetén a középponti szög, értéke 0 és 360 fok között lehet, utóbbi értéknél teljes kört kapunk. Állítsuk a középponti szöget 180 fokra.
- A henger magassága (az alsó lap és a felső lap közötti távolság, nagyobb, mint 0), burkolatunk esetében ez éppen 20 egységnyi.
- A felső lap középpontjának az alsóéhoz viszonyított vízszintes ill. függőleges távolsága (eltolás), válasszuk mindkettőt nullára.
- A körvonalat közelítő sokszög felosztásszáma, 3 és 255 közötti egész, minél nagyobb az értéke, annál finomabb a közelítés. Nekünk a 8-as érték megfelelő.
- Körcikk alakú határoló lapoknál a hengerpalástból kimetszett rész síklapokkal zárt vagy nyitott lehet. A burkolatnál ne zárjuk le a határoló lapokat, hogy a kerék szabadon foroghasson, tehát legyen ez a kis kocka bejelöletlen.
- A felső ill. alsó lap megléte / nem léte (alul ill. felül zárt-e a henger). Mivel a burkolat mindkét oldallapja létezik, ezért hagyjuk bejelölt állapotban mindkettőt.
- A felület színét a dekorativitás kedvéért válasszuk lilára.

A szélvédő üvegét egy téglalap fogja szimbolizálni. Méretei az **Opciók**, **Kezdeti értékek...**, **Négyzet...** ponttal állíthatók. Az első oldal 80, a második 50 egység, a két oldal közbezárt szöge pedig 90 fok. (Utóbbi értéket 0 és 180 fok között tetszőlegesen változtathatnánk, azaz paralelogrammát is elő tudnánk állítani.) A felület legyen világoskék színű, és az élethű hatás kedvéért állítsuk be az átlátszóságot 80 %-ra.

Az üléseket hasábokként fogjuk definiálni. Ennek kezdeti értékei közül a hasáb éleinek vektor-komponenseit állítsuk X=75, Y=0, Z=0 nagyságúra, ezáltal kiadódik a vektor hossza is, mely így 75 egységnyi lesz. Ha a hosszértéket megváltoztatnánk, a komponensek arányosan megváltoznának. Mind a felső, mind pedig az alsó lapnál hagyjuk meg a bejelölt állapotot, így az ülés oldallapjait is generálni fogja a program. (Ellenkező esetben "belelátnánk" az ülés belsejébe.) Üléshuzat gyanánt válasszuk a felület melletti télalapra kattintás után megjelenő mintázatok közül a bal felsőt. Most már csak a lámpák maradtak, melyeknél a búrát félgömbbel, az izzókat pedig gömbbel modellezzük. Így tehát először nézzük meg a félgömb paramétereit, melyet a szokott menü **Félgömb...** pontjánál lelünk.

- A félgömb sugara, nagyobb, mint 0, esetünkben 15 egység.
- Félgömbcikknél a középponti szög, értéke 0 és 360 fok között lehet. Mi az utóbbi értéket vesszük fel, így teljes félgömböt kapunk
- A szélességi és a hosszúsági köröket közelítő sokszögek felosztásszáma, 3 és 255 közötti egész értékek, minél nagyobbak, annál finomabb a közelítés. Vízszintesen vegyünk 12, függőlegesen pedig 4 osztást.
- Félgömbcikk esetén a kimetszett rész lehet síklapokkal zárt vagy nyitott. Mivel a központi szöget 360 fokra állítottuk, ennek a pontnak nincs jelentősége, így a határoló lapok zártsága lehet bejelölt állapotú is.
- Az alsó körlap viszont már érdekel bennünket, az alul zárt állapotot jelző kis négyzet ne legyen bejelölt állapotban.

A felszínt változatlanul hagyva és a párbeszéd ablakot bezárva rátérünk a gömb adatainak beállítására.

- A gömb sugara, nagyobb, mint 0, nálunk értéke 6 egység.
- Gömbcikk esetén a középponti szög, értéke 0 és 360 fok között lehet, mi az utóbbi értéket vesszük fel, tehát teljes gömböt kapunk
- A szélességi és a hosszúsági köröket közelítő sokszögek felosztásszáma, 3 és 255 közötti egész értékek, minél nagyobbak, annál finomabb a közelítés. Mi most vízszintesen és függőlegesen egyaránt 12-es felosztásszámot használunk.
- Gömbcikk esetén a kimetszett rész síklapokkal zárt vagy nyitott lehet, esetünkben ez érdektelen, így a bejelölt állapot megmaradhat.
- A gömb felszínét válasszuk sárga színűre.

Ezzel minden alkotóelemet méreteztünk, a következő lépés az alkotóelemek letétele. Kezdjük a téglalappal, jelöljük ki az X-Y nézetablakot aktívnak és kattintsunk a kocka eszköztár gombjára. Most állítsuk az X-Z ablakot aktív állapotúra, és kattintsunk a gúla eszköztár gombjára. Az orr rész megjelenik, így következő feladatunk, hogy ezt a törzshöz illesszük.

Az illesztés megkönnyítése végett használjuk az **Opciók** menü **Illesztés** pontja által kínált lehetőségeket. Az illesztés azt jelenti, hogy amennyiben a kurzor és egy kiszemelt illesztési pont megfelelő koordinátáinak különbsége a megadott "Távolság" értéknél kisebb, a bal egérgomb felengedése után az objektum kurzorhoz kapcsolódó pontját a program az illesztési pontra viszi (utóbbi lehet rácspont, vagy egy objektum csúcspontja.). Ezt a

menüpontot választva megjelenik az "Illesztés jellemzői" párbeszéd ablak. Itt engedélyezhető / tiltható az illesztő üzemmód és itt állítható be, hogy a program csúcsponthoz és / vagy a rácsponthoz illesszen. Jelöljük be a csúcsponthoz illesztést és a rácsponthoz illesztés bejelölt állapotát szüntessük meg. A távolság értékeket első közelítésben hagyjuk változatlanul.

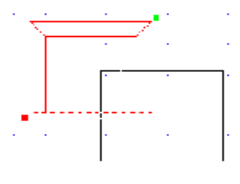

A párbeszéd ablakot zárjuk be, és tegyük aktívvá az X-Y nézetet. A kijelölt állapotú csonkagúla illeszteni kívánt pontját (ld. az ábrát) közelítsük meg a kurzorral és a bal egérgombot lenyomva a csúcspont automatikusan a kurzorhoz ugrik. A bal gombot nyomva tartva közelítsük meg az illesztési helyet, esetünkben a téglatest egyik sarkát.

Ha a kurzor és a kiszemelt illesztési pont megfelelő koordinátáinak különbsége a megadott "Távolság" értéknél kisebb, a bal egérgomb felengedése után az objektum kurzorhoz kapcsolódó pontját a program az illesztési pontra viszi. Amennyiben a kiválasztott objektum egyetlen csúcspontját sem jelöltük ki a fentebb leírt módon, az illesztés üzemmód hatástalan.

A kerekek előállításához forgástestet alkotunk az előre definiált körből. Kattintsunk az X-Z nézetablak fejlécére, hogy aktív állapotú legyen, és tegyük le a kört a megfelelő eszköztár gombra kattintással. Ezt követően a kör kijelölt állapotban marad. Mivel van kijelölt síkidom, (vagy vonal) a **Rajzolás** menü addig letiltott **Forgástest tengelye** pontja engedélyezett állapotba kerül, akárcsak az ennek megfelelő eszköztár gomb. Mielőtt azonban hozzálátnánk a tengely kijelöléséhez, célszerű bekapcsolni az **Illesztés...** pont segítségével a rácshoz illesztés opciót. A **Forgástest tengelye** parancsot választva vagy a forgástengelyt jelölő eszköztár-gombra kattintva, megjelenik a tengely.

A tengelyhez tapadt kurzort mozgatva irányítsuk a forgástengelyt az X-Z nézetben a körlap alá, majd nyomjuk meg a bal egérgombot, vagy az ENTER (RETURN) billentyűt. A kiválasztott állapotban lévő tengely valamelyik végpontja fölé irányítva a kurzort, nyomjuk meg a bal egérgombot, amikor a kurzor alakja megváltozik.

A bal gombot folyamatosan nyomva tartva mozgassuk a kurzort, míg a tengely vízszintes nem lesz. Ezt legegyszerűbben úgy érhetjük el, hogy az egyik végpontot egy rácsponthoz rögzítjük, a másikat pedig egy, az előzővel egyvonalban lévő rácsponthoz illesztjük. Ezután, ha szükséges, az X-Y síkban is vízszintesre állítjuk a tengelyt. Akkor jó a kialakított pozíció, ha az Y-Z nézetben a tengely képe egyetlen pont.

A rácsponthoz illesztés pontot kikapcsolva mozgassuk a tengelyt az X-Z nézetben az ábra szerint a körlap alá, hozzávetőlegesen 25 egység ( valamivel több, mint egy rácsosztás) távolságnyira. Ügyeljünk rá, hogy a forgástengely a körlap síkjába essék, vagyis az Y-Z nézetben a tengely vetületét jelentő pont és a körlap vetületének megfelelő szakasz egyvonalban legyen. Végül kattintsunk a szabad rajzterületre, ezután a tengely kék színűvé válik.

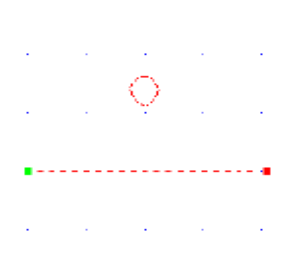

Ha ezek után a **Rajzolás** menüre, vagy az eszköztárra tekintünk, láthatjuk, hogy az megváltozott, és a forgástengelyt aktiváló parancs helyére a **Forgástest** menüpont került, míg az ennek megfelelő eszköztár-gomb rajzolata egy kancsó alakú test lett. Kattintsunk ez utóbbira, s megkapjuk az első kereket, mely kiválasztott állapotban marad. Mozgassuk az autó törzsétől egy kicsit távolabb, hogy a keréktárcsát és a burkolatot is elhelyezhessük rajta.

A megfelelő helyzet elérése után a rajzterület kiválasztó kereten kívüli részén a bal gombon kattintva a kiválasztott állapot megszüntethető. Amennyiben a forgástest készítésének valamelyik fázisában meggondoltuk volna magunkat, az ESC billentyű megnyomásával a folyamatot megszakíthatjuk, a kész forgástestet pedig a DEL billentyűvel törölhettük volna.

Keréktárcsaként egy poligont (sokszöget) fogunk használni, melyet a kerék belső felületére feszítünk rá. Ezt elősegítendő kapcsoljuk be a csúcsponthoz illesztést a már ismertetett módon, az **Opciók** menü **Illesztés...** pontjával, majd tegyük aktívvá az Y-Z nézetet és mozgassuk a kereket úgy, hogy ne fedje az autó vázát, s a gördítősávokat úgy állítsuk be, hogy a kerék középre kerüljön. A jobb láthatóság kedvéért alkalmazzuk a **Nézet** menü **Nagyítás** pontját, melyet a 'CTRL' és a '+' gombok egyidejű lenyomásával is aktiválhatunk. Ennek hatására ugyanis az aktív állapotban lévő ablakban minden objektum képét kétszeresére nagyítja a program.

Sokszög rajzolásához válasszuk a **Rajzolás** menü **Sokszög** pontját, vagy

kattintsunk az azt ábrázoló  $\sum$  eszköztár-gombra. A sokszög rajzolása teljesen hasonló a törtvonal rajzolásához. A csúcspontok elhelyezéséhez

mozgassuk a kurzort a kerék belső kerületének egyik pontja közelébe, majd kattintsunk a bal egérgombon. A program a poligon kezdőpontjának ezt a pontot jelöli ki és az egeret mozgatva egy kék szakasz jelenik meg. Közelítsük meg a kurzorral a következő belső csúcspontot, és kattintsunk újra a bal egérgombon. Az iménti kék szakasz ráfeszül a kerék belső körét közelítő poligon élére. A fentebbi műveletet

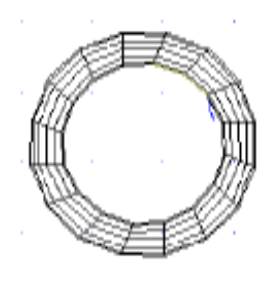

folytassuk a kontúrvonal mentén körbe, az ábra szerint.

Ha a vonalak rajzolása közben sorozatosan lenyomjuk a DEL billentyűt, a program egymás után visszafejti az egyenes szakaszokat, az aktuálisan utolsó vonal törlésével. Ez akkor hasznos, ha a sokszög valamelyik pontját rosszul illesztettük, például elvétettük a csúcspontot. A poligon rajzolását a jobb egérgomb lenyomásával, vagy kettős kattintással fejezhetjük be. Ezzel az aktív ablak (jelenleg az Y-Z nézet) síkjában megalkotott sokszög automatikusan kiválasztott állapotba kerül. Ha kettős kattintás helyett az ESC billentyűt nyomjuk meg, akkor az utolsó, még le nem tett végpontú szakasz törlődik és az objektum kiválasztott állapotba kerül.

A kiválasztott állapot megszüntetéséhez kattintsunk a befoglaló kereten kívülre. A kerék a keréktárcsával együtt elkészült, már csak a burkolatot kell rá helyezni. Ehhez hagyjuk aktívnak az Y-Z ablakot és kattintsunk a hengert ábrázoló eszköztár gombra, vagy használjuk a **Rajzolás**, **Henger** menüpontot. A megjelenő burkolatot

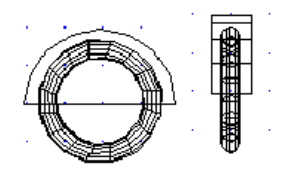

mozgassuk úgy, hogy köríve koncentrikus legyen a kerékkel és vízszintes középvonala a kerék középvonalával essen egybe. Ezután kapcsoljuk be az ortogonális üzemmódot, és az X-Z nézetben is vigyük a burkolatot a kerék fölé.

Minden autónak négy futóműre van szüksége, ezért a kerékből, keréktárcsából, valamint burkolatból álló szerkezetet másoljuk fel a vágólapra. Legegyszerűbben úgy választhatjuk ki ezt a három komponenst egyszerre, ha az eszköztár bal szélső, kék nyilat ábrázoló gombja benyomott állapota mellett az egeret használjuk. Így ugyanis a kurzort azon képzeletbeli téglalap bal felső sarkához mozgatva, mely magában foglalja az összes kiszemelt objektumot, majd a bal egérgombot lenyomva tartva, és az egeret mozgatva "bekeríthetjük" a másolni kívánt részletet egy piros színű kerettel.

Az egérgomb felengedése után mindaz az objektum, mely teljes egészében a kereten belül helyezkedett el, kiválasztott állapotba kerül. Másoljuk a futóművet a vágólapra a szokott módon, vagy a 'CTRL' és 'C' gombok egyidejű megnyomásával. Ekkor még a kiválasztott állapot nem szűnik meg és a futóművet a autó váza mellé mozgathatjuk. A legcélszerűbb a csúcsponthoz

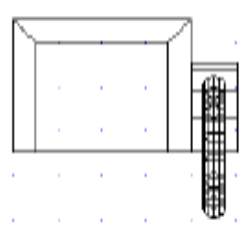

illesztés üzemmód bekapcsolt állapota mellet az Y-Z nézetben a burkolat jobb oldali sarkát a téglatest vetületének jobb alsó sarkához igazítani, majd az X-Z nézetben beállítani a futómű pozícióját az ábrán látható módon.

A vágólapon még a futómű képe helyezkedik el, így a beillesztés alkalmazásával ismét megjelenik a rajztérben. Kapcsoljuk ki az ortogonális üzemmódot és helyezzük el az újonnan letett kereket a karosszéria másik oldalára, hátra, az előzőhöz hasonlóan. Helyes pozíció esetén az Y-Z nézetben a két futómű képe egybeesik. Ezzel a hátsó futóművek elkészültek.

Jelöljük ki egyszerre a futóműpárt, mégpedig úgy, hogy az Y-Z nézetben a kiválasztó keretet használjuk. (Az eszköztárgomb bal oldali, kék színű nyilat ábrázoló gombjának benyomott állapota mellett a kurzort a kijelölendő terület bal felső sarkához visszük, majd a bal egérgombot nyomva tartva a kurzort mozgatva kijelöljük az objektumokat, ahogy azt a fentiekben láttuk.)

A beillesztés paranccsal tegyük a futóműpárt a rajztérbe, és az X-Y nézetben mozgassuk az orr rész mellé, körülbelül annak közepére. Ezután kapcsoljuk be az ortogonális módot, és az X-Z nézetben mozgassuk a burkolat alsó, vízszintes szakaszát a karosszéria téglatestének alsó élével egyvonalba.

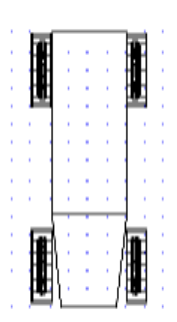

A lámpákat úgy alkotjuk meg, hogy először az X-Z nézetben letesszük a **Félgömb** rajzolási menüpont, vagy az ennek megfelelő eszköztár gomb segítségével a lámpa búráját, majd azt 180 fokkal elforgatjuk az X-Y síkban. Ezután letesszük a gömböt is a neki megfelelő eszköztár gombbal és a búra középpontjába mozgatjuk.

A két objektumot egyszerre jelöljük ki. Ehhez érdemes a kiválasztó keretet használni. Több objektum egyidejű kiválasztásakor úgy is eljárhatunk, hogy a kurzort az először kiválasztani kívánt elem fölé visszük, rákattintunk, majd lenyomjuk a SHIFT billentyűk valamelyikét, s azt nyomva tartva a kurzort a második objektum fölé mozgatjuk. Ezután a bal egérgombbal kattintva a befoglaló keret megnő, immár mindkét elemet magába foglalja, s mindkét objektum piros színben látható.

**Megjegyzés:** Ha egy objektum belsejében egy másik elem helyezkedik el, akkor a kétdimenziós nézetek valamelyikében az átfedési területre kattintva először az utóbb letett objektumot választja ki a program. A **Szerkesztés** menü **Következő kiválasztása** parancsával, vagy a SPACE (helyköz) billentyű lenyomásával váltogathatja a kiválasztott állapotot a befoglaló és a befoglalt objektum között.

Ha mind a félgömb, mind pedig a gömb kiválasztott állapotban van, másoljuk mindkettőt a vágólapra. Pozícionáljuk a lámpát a jármű orr része elejének bal felső sarkához, majd illesszük be a második lámpát is a vágólapról. Utóbbit mozgassuk a jobb felső sarokhoz.

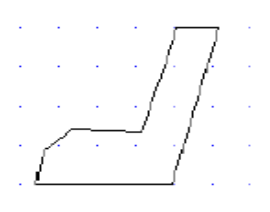

Most már csupán az ülések és a szélvédő

elkészítése van hátra. Az ülések megrajzolásának első lépéseként azok egyikének kontúrját kell elkészítenünk. Rajzoljunk sokszöget az Y-Z nézetben a keréktárcsánál leírt módszerrel, melynek csúcspontjai az ábra szerint helyezkednek el. A következő lépésben e sokszög segítségével hasábot állítunk elő.

Hasáb rajzolásához először egy síkidomot (háromszög, kör, négyzet, vagy poligon) kell kiválasztott állapotba hozni, esetünkben ez a szék oldallapjának megfelelő poligon lesz. Ezt követően a **Rajzolás** menü addig tiltott **Hasáb vektora** pontja és az ennek megfelelő eszköztár-gomb engedélyezett állapotba kerül. Kattintsunk valamelyikükre. Használatuk esetén megjelenik a hasáb vektora, melyet a kezdeti értékek között már beállítottunk.

Megjegyzendő, hogy a vektor grafikusan is beállítható. Ennek lépései az alábbiak.

- A vektorhoz tapadt kurzort mozgatva irányítsuk azt a kívánt pozícióba, majd nyomjuk meg a bal egérgombot, vagy az ENTER (RETURN) billentyűt.
- A kiválasztott állapotban lévő vektort a többi nézetben is mozgassuk a megfelelő helyre, majd a kurzort a végpontok valamelyike fölé irányítva nyomjuk meg a bal egérgombot, amikor a kurzor alakja megváltozik.
- A bal gombot folyamatosan nyomva tartva mozgassuk a kurzort, míg a kívánt helyzetet el nem éri.
- Kattintsunk kettőt a rajzterület kiválasztó kereten kívüli részén.

Az iménti kettős kattintást mi is tegyük meg, ennek hatására a vektor kék színűvé válik. Látható hogy a **Rajzolás** menü megváltozott, és a hasáb vektorát beállító menüpont helyén a **Hasáb** felirat jelent meg, s az ennek megfelelő eszköztár-gomb is kicserélődött. Használatukkal megalkotható a kívánt hasáb, mely létrejötte után kiválasztott állapotba kerül, így szabadon mozgatható.

Az ülést mozgassuk a karosszéria elülső részébe, először az X-Y ablakban a felülnézeti pozíciót állítsuk be, majd az Y-Z nézetben az ülés padlótól mért magasságát.. A megfelelő helyzet elérését követően másoljuk az ülést a vágólapra, majd a rajzterület kiválasztó kereten kívüli részén a bal gombon kattintva szüntessük meg a kiválasztott állapotot. Amennyiben a hasáb készítésének valamelyik fázisában meggondoltuk volna magunkat, az ESC billentyű megnyomásával megszakíthattuk volna a folyamatot. A kész hasábot pedig a DEL billentyűvel törölhetnénk.

A vágólapról illesszük a rajztérbe a második ülést is, majd mozgassuk a kocsi hátsó részébe. Ha mindent jól csináltunk, körülbelül a következő képet kell látnunk:

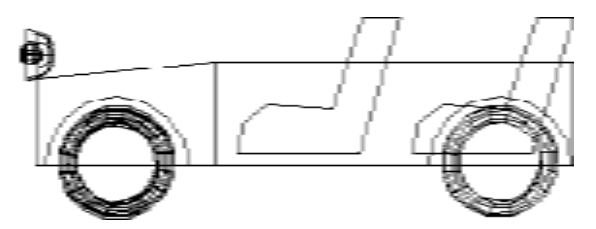

Végezetül tegyük az X-Z nézetet aktívvá, és helyezzük a rajztérbe a szélvédő téglalapját a **Négyzet** rajzolási paranccsal, vagy az ennek megfelelő eszköztár gombbal. Az Y-Z nézetet aktivizálva forgassuk el az üveget -30 fokkal (ötször kell lenyomni a '-' billentyűt). Ezután Illesszük az üveglap alsó élét a gúla és a téglatest találkozásának felső vonalához és az autó elkészült.

### **A szimbólum könyvtárba helyezése**

Az előző fejezetben sorra vettük a rajzolással kapcsolatos ismereteket. Most azt nézzük meg, hogy egy elkészült objektumot hogyan használhatunk fel a rendszerben való tervezés során.

A **Fájl** menü könyvtárműveletei közé tartozó **Mentés könyvtárba** parancsot választva a megrajzolt szimbólumot könyvtárba illeszthetjük. Mivel a könyvtár a szimbólum két és háromdimenziós képét is tartalmazza, mentés előtt lehetséges a háromdimenziós kép és a kétdimenziós vetületek módosítása.

3D-ben a szimbólumot alkotó alapelemek (vonalak és síkidomok) paraméterei változtathatók meg, ill. helyezhetők a rajzba. (Emiatt a 3D-s objektumok "eltűnnek" a menüből és az eszköztárból.) A **Fájl** menüpont is megváltozik, s a **Nézetmódosítás** két menüpontja jelenik meg, melyekkel a változtatást helyben hagyhatjuk, vagy visszavonhatjuk. A 2D-s helyzet hasonló a 3Dben leírtakhoz, azzal a különbséggel, hogy az aktív 2D-s nézet tartalmát editálhatjuk.

A könyvtárba illesztés folyamata csak akkor szakítható meg, ha a fájl mentésénél megszokott dialógus-ablak megjelenik. Itt adható meg a célterület és a fájl neve. Ha utóbbi nemlétező állományt jelöl, akkor a program új könyvtárat hoz létre. A könyvtár neve, mely a szimbólumot tartalmazni fogja, a 'Szimbólum jellemzői' dialógus ablakban jelenik meg. Ebben állíthatjuk be azokat a paramétereket, melyek a szimbólum sajátosságait írják le.

Mentsük el például autónkat a 'regiauto' nevű könyvtárba! A **Mentés könyvtárba** menüpontra kattintás után hagyjuk a Szimbólum szót bejelölt állapotban. A könyvtár nevéhez írjuk be : 'regiauto'. Mivel ez lesz a könyvtár

első eleme, így csak annak elejére illeszthetjük be. (Ezért van letiltva a választási lehetőség.) Több szimbólumot tartalmazó könyvtár esetén megválaszthatnánk, hogy annak elejére, végére, vagy adott szimbólum mögé mentsen a program.

Az OK gomb megnyomása után, ha kell, megjegyzést fűzhetünk a szimbólumhoz. Ennek a párbeszédablaknak a bezárása után módosíthatnánk a 2D-s vagy 3D-s képen, ezt most ne tegyük meg, hanem a **Fájl** menüben kattintsunk az elfogadást jelző első menüpontra, s ezzel mentsük el szimbólumunkat.

*Fontos megjegyezni*, hogy a már létező könyvtárak között vannak olyanok, melyek csak olvashatók. Ezekbe a könyvtárakba új szimbólumot helyezni nem lehet. Ha mégis módosítani akarjuk valamelyik csak olvasható könyvtári szimbólumot, azt a betöltés és szerkesztés után másik könyvtárba kell mentenünk.

A **Megnyitás könyvtárból** parancs segítségével kiválaszthatjuk, hogy melyik szimbólumot szeretnénk megmásítani. Ehhez meg kell adni a könyvtár nevét, majd az adott könyvtárból ki kell választani a kívánt szimbólumot. A keresés során itt is a név és a leírás segítségével tájékozódhatunk, és megkereshetjük a szimbólum könyvtárbéli pozícióját.

Ha valamelyik szimbólum feleslegessé válik, akkor azt a **Fájl**, **Törlés könyvtárból** menüponttal távolíthatjuk el a könyvtárból.

### **DXF fájlok**

A különféle grafikai programokkal való kommunikáció céljából a program lehetőséget nyújt grafikus adatfájlok (.dxf) készítésére és beolvasására. A **File** menüben előbbi az **Export**, utóbbi az **Import** menüpontokkal valósítható meg. Fájl kiírásakor a fájlnév megadását követően az állomány elkészítése teljesen automatikus. Beolvasáskor azonban van néhány dolog, amit érdemes szem előtt tartani.

Az első, hogy a program un. entitásokat olvas be, ami annyit jelent, hogy ha egy objektumot más programban blokk-ként definiáltunk, majd egy rajzban többször felhasználtunk, csak egy példány fog betöltődni, a többszöri használat ellenére.

A színekkel kapcsolatban azt érdemes tudni, hogy a program valódi, vagyis nem logikai színekkel dolgozik, tehát a By Block és By Layer logikai étékeket nem tudja feldolgozni. Ez a legtöbb dxf fájl esetében nem okoz problémát, de előfordulhat olyan eset, hogy a színinformációk a fentiek miatt elvesznek. Mivel a dxf fájlok síkidomai kivétel nélkül három- vagy négyszögekből tevődnek össze, a MODELER-ben ezek az alapegységek számítanak

objektumnak, így pl. egy körre kattintva annak egyik szelete válik kijelöltté. Ha magát a kört szeretnénk kijelölni, vagy a kijelölő keretet használjuk, vagy a SHIFT billentyűt tartsuk nyomva és kattintsunk egymás után a körszeletekre.

Legtöbbször a grafikus adatcserét arra használjuk, hogy meglévő .dxf állományokból szimbólumokat helyezzünk a program valamelyik könyvtárába. Ennél a felhasználási módnál a betöltött szimbólum átszerkesztése többnyire nem szükséges, így ott a fentebbi probléma nem okoz gondot.

### **Utóhang**

Kézikönyvünkben példákon keresztül mutattuk be a MODELER program használatát. Áttekintettük a felhasználót segítő lehetőségeket és megpróbáltuk illusztrálni a program sokoldalú alkalmazhatóságát. Reméljük, ennek alapján sikeresen elsajátította a programmal kapcsolatos ismeretket. A MODELER használata közben felmerülő kérdések megválaszolásához javasoljuk a súgó használatát. Itt minden menüponthoz, eszköztár gombhoz, párbeszéd ablakhoz tartozik egy-egy felvilágosítást adó súgó-oldal, melyből kérdéseire választ kaphat.

Munkájához sok sikert kívánunk!

## **Tartalomjegyzék**

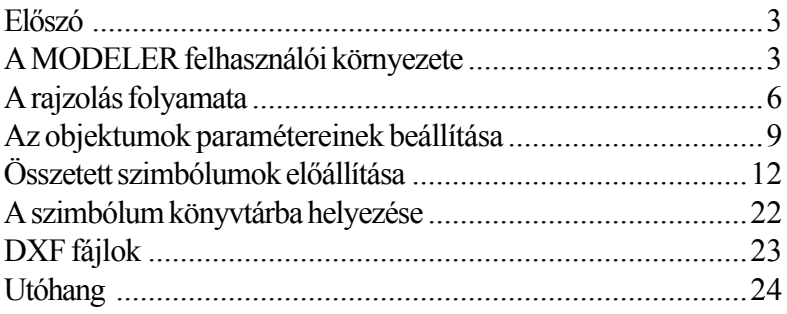